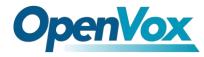

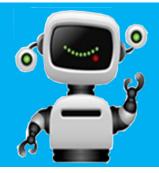

# VS-GW1202-8S Connect with Elastix<sup>®</sup> Server

## **QUICKSTART GUIDE**

This document applies to OpenVox VS-GW1202-8S series analog gateway. This is an example with **8 FXS ports**. The Default IP is **172.16.99.1**, Username is **admin** and Password is **admin** too. There are two LAN ports, you can connect gateway to Internet through either of them and you can see the connectivity by LED status.

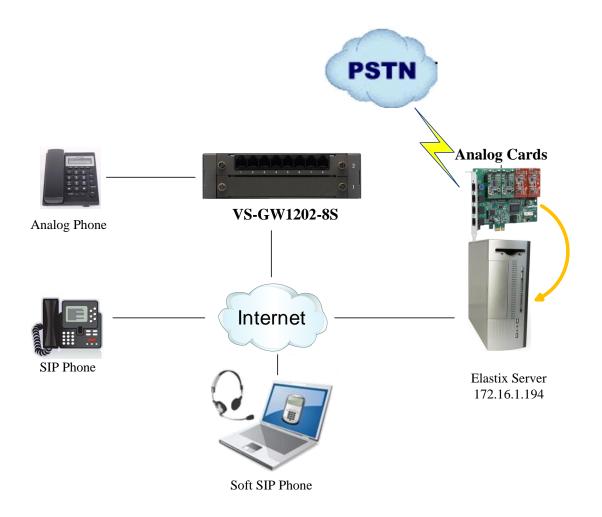

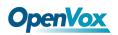

You can quickly configure your gateway as follow steps.

#### Step1. Log in your gateway Web GUI.

| Authentication Requi                                                                                                  | ired        | x  |  |
|----------------------------------------------------------------------------------------------------|-------------|----|--|
| The server http://172.16.100.112:80 requires a<br>username and password. The server says: Openvox-<br>Analog-Gateway. |             |    |  |
| User Name:                                                                                                    | admin       |    |  |
| Password:                                                                                                    | ****        |    |  |
|                                                                                                    |             |    |  |
|                                                                                                    | Log In Cano | el |  |

#### Step2. Network Settings

If your system topology like the figure described, please enter the gateway default IP address to login web, and click "NETWORK—>LAN Settings" to set network parameters such as IP.

| LAN IPv4         |                   |
|------------------|-------------------|
| Interface:       | eth0              |
| Туре:            | Static 💌          |
| MAC:             | A0:98:05:01:0B:27 |
| IPv4 Settings    |                   |
| Address:         | 172.16.100.112    |
| Netmask:         | 255.255.0.0       |
| Default Gateway: | 172.16.0.1        |

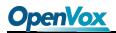

#### Step3. Create a SIP Endpoint in Web

Please select "SIP—>SIP Endpoints—>Add New SIP Endpoint" to set a new SIP endpoint. The following figure shows detail information about how to set it.

#### Add New SIP Endpoint

| V | Main Endpoint Settings  |                                          |
|---|-------------------------|------------------------------------------|
|   | Name:                   | 501                                      |
|   | User Name:              | 501 Anonymous                            |
|   | Password:               | 501                                      |
|   | Registration:           | This gateway registers with the endpoint |
|   | Hostname or IP Address: | 172.16.8.112                             |
|   | Transport:              |                                          |
|   | NAT Traversal:          | Yes                                      |
|   | SUBSCRIBE for MWI:      | No 💌                                     |

About other parameters in SIP, please set by your requirements for there is no need to set them in simple calls.

Then you should modify your Channel Settings, "ANALOG -> Channel Settings" to set Sip

Account. You can press the button

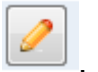

| Port | Туре | Name         | Caller ID | Sip Account | CID signalling | Actions |
|------|------|--------------|-----------|-------------|----------------|---------|
| 1    | FXS  | board1-port1 | 301       | 301 💌       | bell 💌         | 2       |
| 2    | FXS  | board1-port2 | 8002      | None 💌      | bell 💌         | 2       |
| 3    | FXS  | board1-port3 | 8003      | None 💌      | bell 💌         | 2       |
| 4    | FXS  | board1-port4 | 8004      | None 💌      | bell 💌         | 2       |
| 5    | FXS  | board1-port5 | 8005      | None 💌      | bell 💌         | 2       |
| 6    | FXS  | board1-port6 | 8006      | None 💌      | bell 💌         | 2       |
| 7    | FXS  | board1-port7 | 8007      | None 💌      | bell 💌         | 2       |
| 8    | FXS  | board1-port8 | 8008      | None 💌      | bell 💌         | 2       |

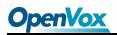

| Board-1-Port 1  |              |
|-----------------|--------------|
| ▼ General       |              |
| Port type:      | FXS          |
| Name:           | board1-port1 |
| Rx gain:        | 0.0          |
| Tx gain:        | 0.0          |
| Ring timeout:   | 8000         |
| Sip Account:    | 501 💌        |
| ▼ Caller ID     |              |
| Caller ID:      | 501          |
| Full name:      | 501          |
| CID signalling: | bell 💌       |
| Save Cancel     |              |

You can choose the Sip Account that you have set up for every port.

| Port | Туре | Name         | Caller ID | Sip Account | CID signalling | Actions |
|------|------|--------------|-----------|-------------|----------------|---------|
| 1    | FXS  | board1-port1 | 501       | 501 💌       | bell 💌         | 2       |
| 2    | FXS  | board1-port2 | 502       | 502 💌       | bell 💌         | 2       |
| 3    | FXS  | board1-port3 | 8003      | None 💌      | bell 💌         | 2       |
| 4    | FXS  | board1-port4 | 8004      | None        | bell 💌         | 2       |

That's all. Now the board 1-port 1 phone num is 501, and the board 1-port 2 phone num is 502, you can make calls between 501 and 502.

### Step4. Create Extensions in Elastix<sup>®</sup> Server

Don't forget to create Extensions 501 and 502 on your Elastix server.

| Dasiu                            |                                  |           |  |
|----------------------------------|----------------------------------|-----------|--|
| Extensions                       | Add SIP Extension                |           |  |
| Feature Codes                    |                                  |           |  |
| General Settings                 |                                  |           |  |
| Outbound Routes                  | Add Extension                    |           |  |
| Trunks                           |                                  |           |  |
| Inbound Call Control             | loar Extension                   | 501       |  |
| Inbound Routes                   | Oser Extension                   |           |  |
| Zap Channel DIDs                 | Display Name                     | 501       |  |
| Announcements                    | CID Num Alias                    |           |  |
| Blacklist                        | CID Alian                        |           |  |
| CallerID Lookup Sources          | SIP Alias                        |           |  |
| Day/Night Control                | Extension Options                |           |  |
| Follow Me                        |                                  |           |  |
| IVR                              |                                  |           |  |
| Queue Priorities                 | Outbound CID                     |           |  |
| Queues                           | Ring Time                        | Default 🗸 |  |
| Ring Groups                      | Call Waiting                     | Disable 🗸 |  |
| Time Conditions                  |                                  |           |  |
| Time Groups                      | Call Screening                   | Disable   |  |
| Internal Options & Configuration | Pinless Dialing                  | Disable 👻 |  |
| Conferences                      | Emergency CID                    |           |  |
| Languages                        | jj                               |           |  |
| Misc Applications                | Assisted DID/CID                 |           |  |
| Misc Destinations                | Assigned DID/CID                 |           |  |
| Music on Hold                    |                                  |           |  |
| PIN Sets                         | DID Description                  |           |  |
| Paging and Intercom              | Add Inbound DID                  |           |  |
| Parking Lot                      | Add Inbound CID                  |           |  |
| System Recordings                | Add Inboding CID                 |           |  |
| VoiceMail Blasting               | Device Options                   |           |  |
| Remote Access                    |                                  |           |  |
| Callback                         | This device uses sin technology. |           |  |
| DISA                             |                                  | rfc501    |  |
| Option                           | secret                           |           |  |
| Unembedded freePBX               | dtmfmode                         | rfc2833   |  |

After that, you can register a soft sip phone with the name "1001'' on the Elastix Server , the same method as above. Then you can make calls to 501 or 502 from SIP 1001.